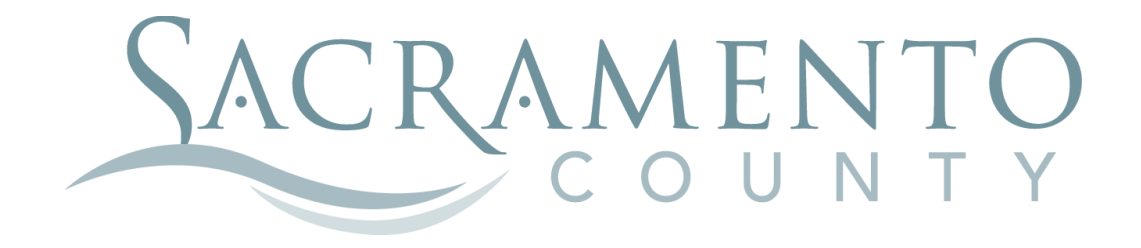

# **Making Changes to your Beneficiaries**

These instructions will help you navigate through BenefitBridge in making your changes to your Beneficiaries

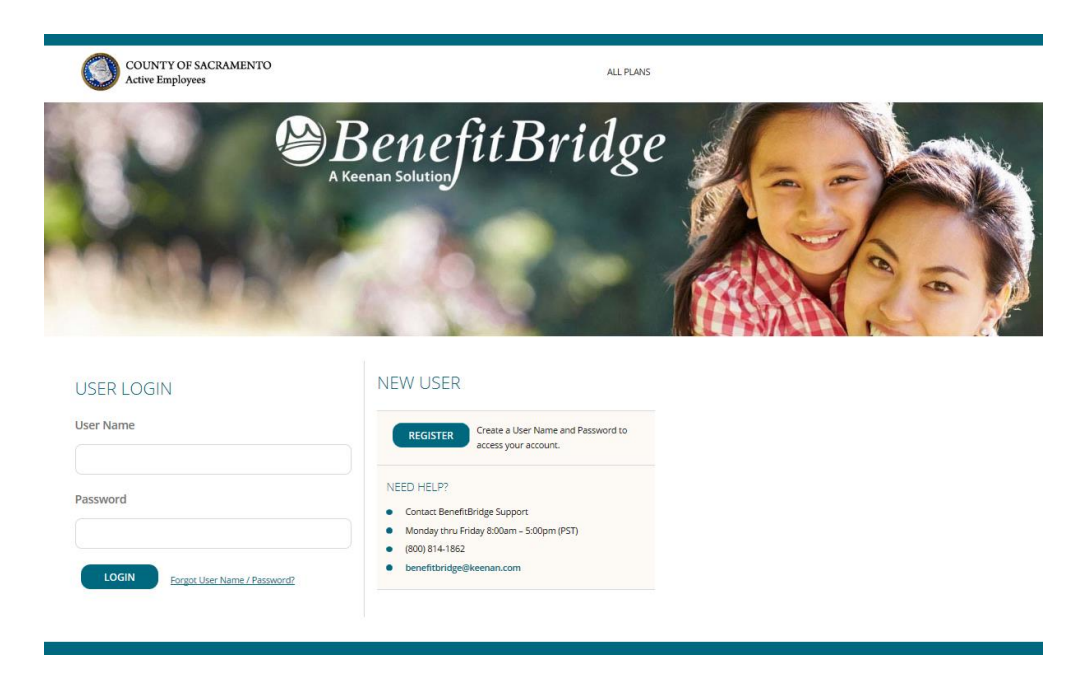

Start by navigating to the website at [www.benefitbridge.com/saccounty](http://www.benefitbridge.com/saccounty)

Please log on using your User Name and Password. If you have forgot your user name and password, please click on the link next to the LOGIN button.

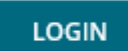

Forgot User Name / Password?

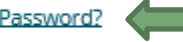

Once you have logged on, close the pop up window by clicking on the "X" in the top corner. You then will click Make Changes to My Benefits, highlighted below, to make changes.

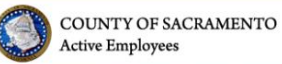

ADMIN TASKS | ALL PLANS | MESSAGE CENTER | MY BENEFITS | MY PROFILE | MORE ~

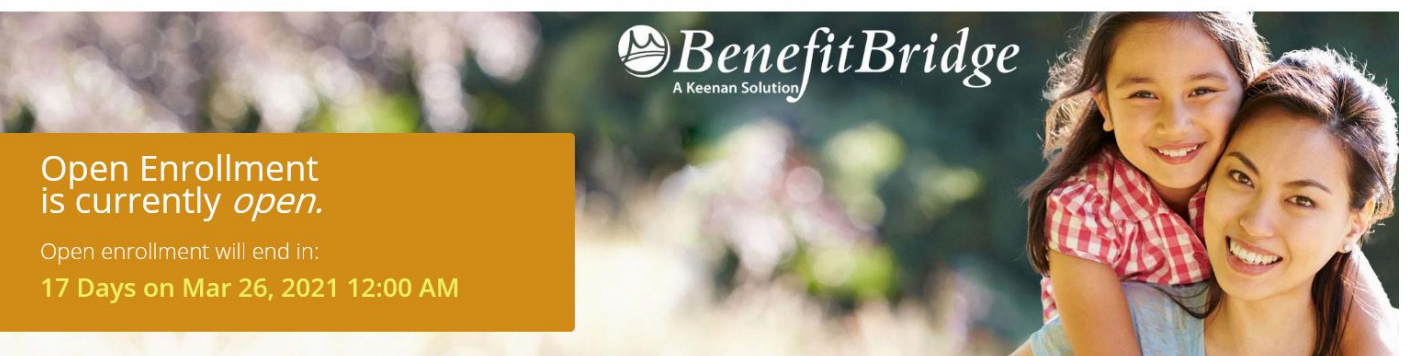

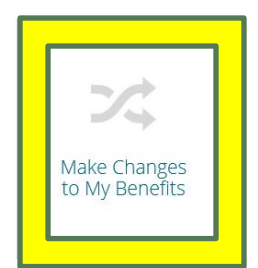

Then, select **OPEN ENROLLMENT** in the pop up window. Then, hit continue**.**

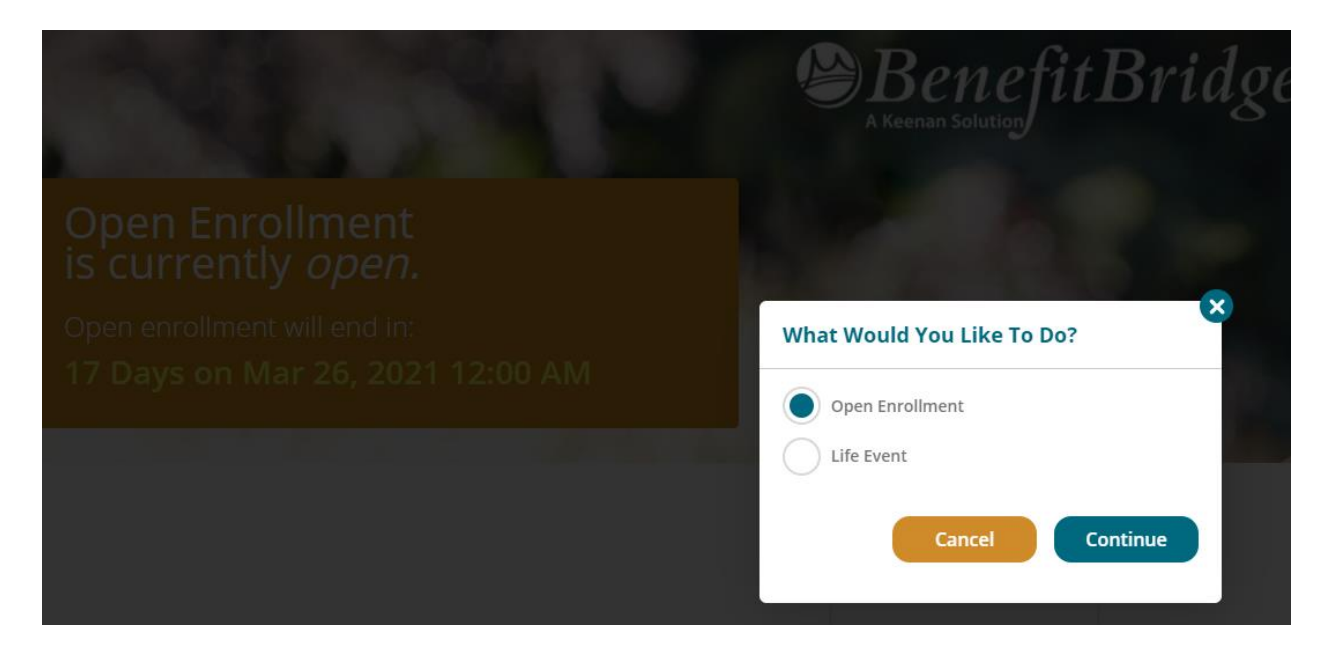

You will then be taken to a screen showing your Employee Information.

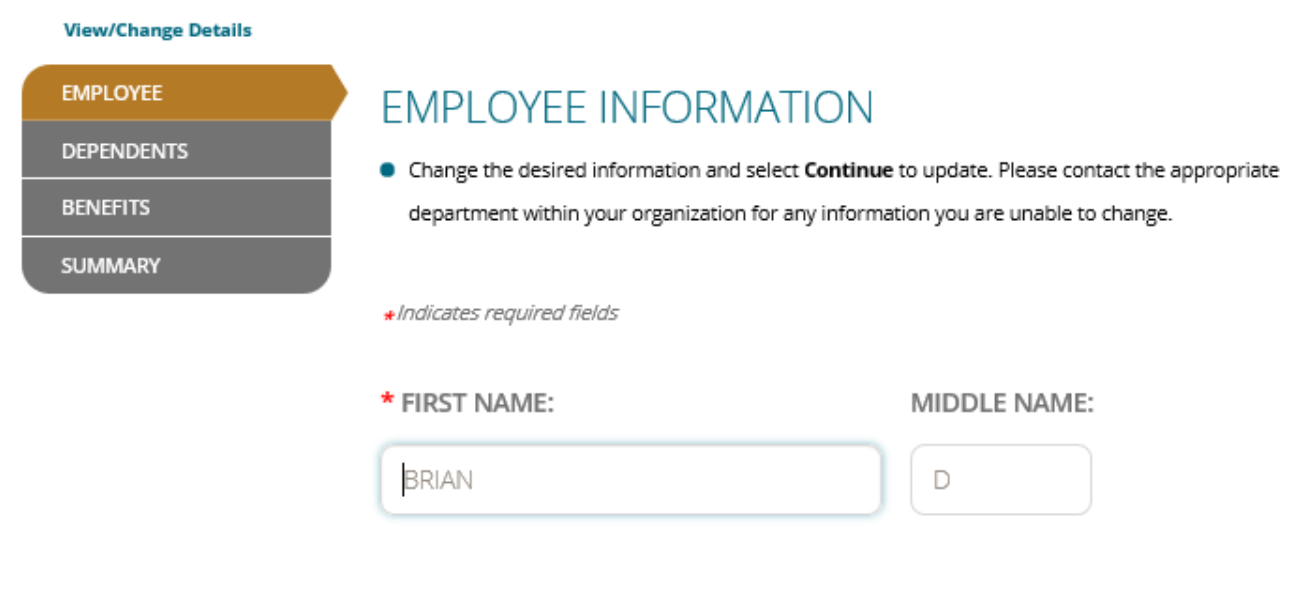

At the bottom of the screen is a "Continue" button. Please hit continue, and you will be taken to the **DEPENDENTS** page.

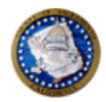

#### **Open Enrollment**

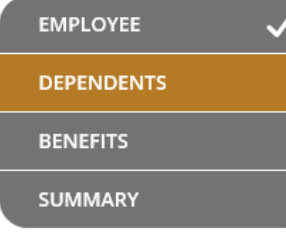

## **DEPENDENTS**

REQUIRED DOCUMENTATION: A marriage certificate/birth certificate/state registration must be submitted to the Benefits Office within 7 days of completing your enrollment or coverage for your dependent will not be approved.

If you wish to remove coverage for a dependent, select Continue to proceed to the Benefits enrollment page.

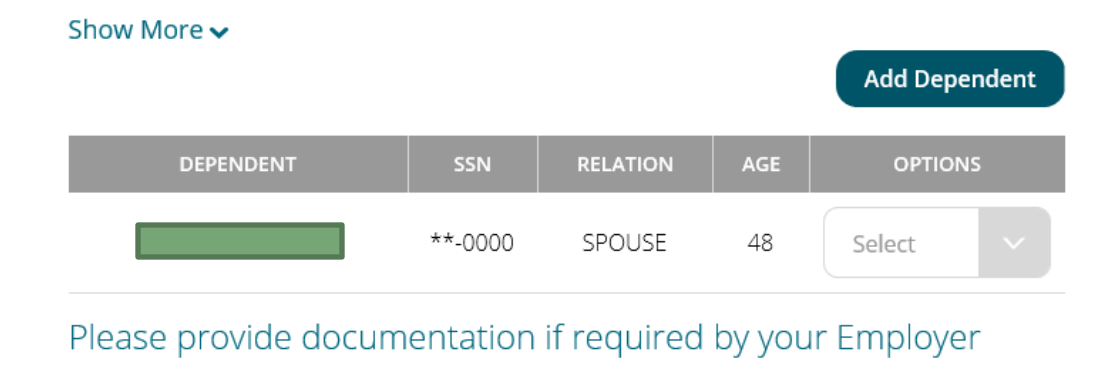

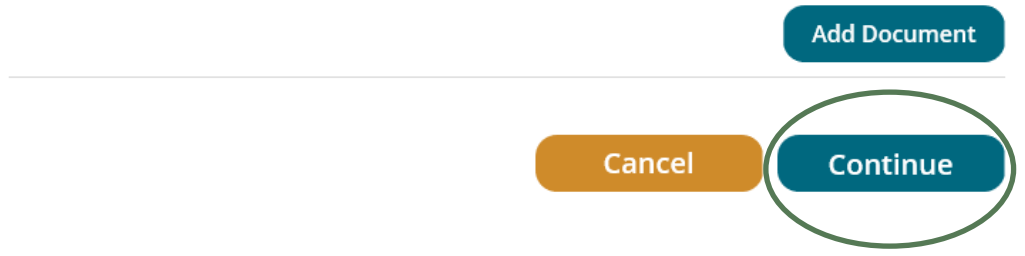

Hit continue as you will not be making any changes to your dependents.

You will then be brought to the Voluntary Term Life page. You will see your current Prudential insurance and the new Voya insurance with the same coverage amount.

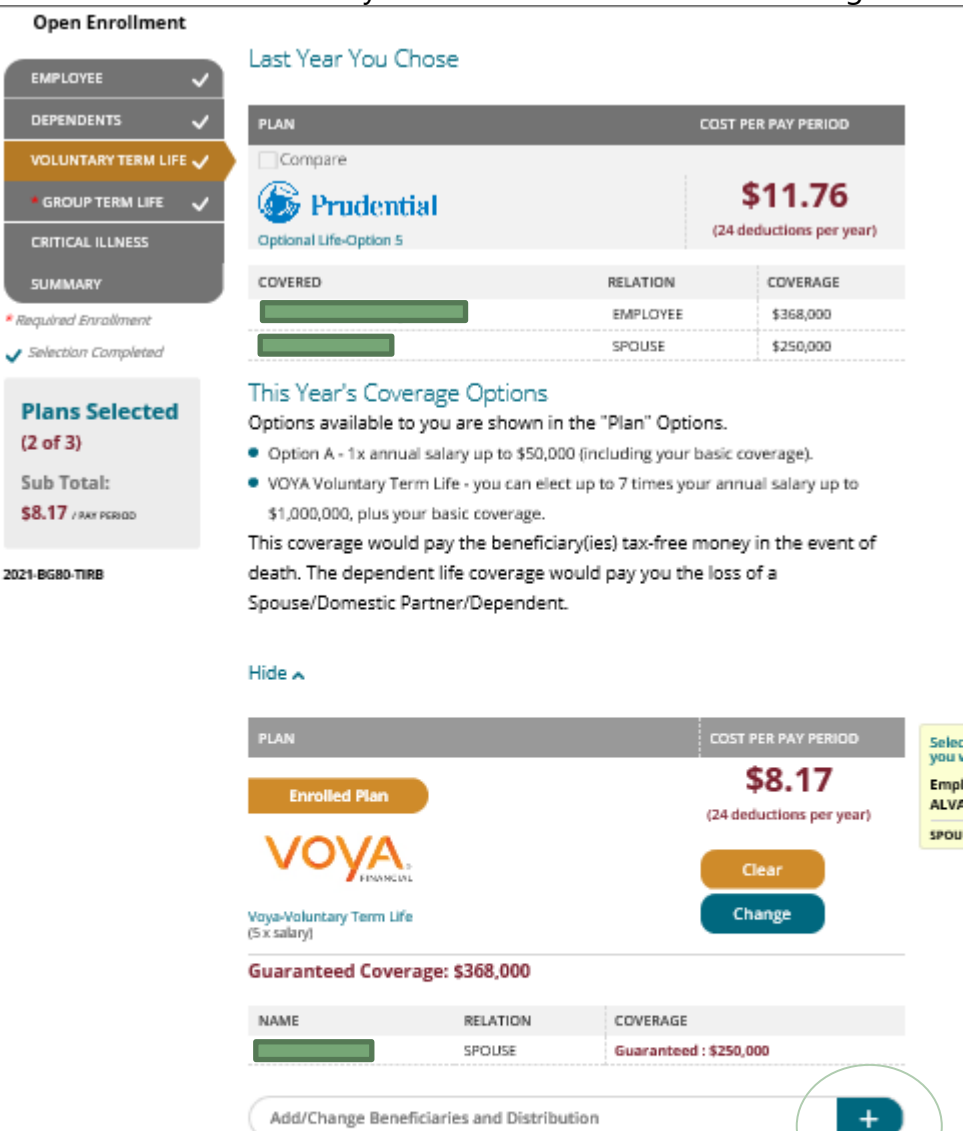

Compare

VOYA-Optional Life Optional Life<br>Option 1A ( With 18K)

To make add or make changes to your beneficiaries , you will want to hit the "+" button.

Cancel

\$0.00

(24 deductions per year)

Continue

Select

You will then be asked to designate your beneficiaries. You may see beneficiaries listed that are no longer valid. While you can't delete them, just set them to "0" in the distribution and they will not be considered a beneficiary.

Active Employees

л

a

o

#### Your Beneficiaries

Primary and Secondary must each add up to 100%

### Current Coverage Amount \$421,000

- Select primary and/or secondary beneficiaries and enter distribution percentages
- To add a beneficiary not listed, select Add Beneficiary.
- The beneficiary information contained within BenefitBridge will replace all prior beneficiary designations. You may name anyone or any entity as your beneficiary and you may change your beneficiary at any time by completing a new BenefitBridge enrollment:
	- · This Beneficiary Designation/Change is immediately effective recorded by the BenefitBridge system.
	- If you are married, your spouse may have a legal interest in this designation of beneficiary. A beneficiary can be challenged if your spouse receives less than their proportionate share of the benefit attributable to community property.
	- If you are married and designate your spouse as a beneficiary and later divorce, upon your death, your beneficiary designation of your spouse will be deemed revoked.
- . You will need to submit a new Beneficiary Designation/Change to designate a new beneficiary(ies). If, upon your death, you have not designated a new beneficiary, benefits will be paid in accordance with the terms of certain Group Contract providers, plan terms, or California laws governing probate and estates.
- If you name a minor child under the age of 18, the insurer will have to ask a court to appoint a guardian to receive the benefits. However, you may name a custodian for the minor child but you must include the following language in the relationship field "As Custodian for [name of child] under the California Uniform Transfers to Minors Act."
- . Payment will be made to the named beneficiary. If you do not name a beneficiary, or the named beneficiary(ies) predeceases you, benefits will be paid in accordance with the terms of the Group Contract, the plan documents and California laws governing probate and estates.

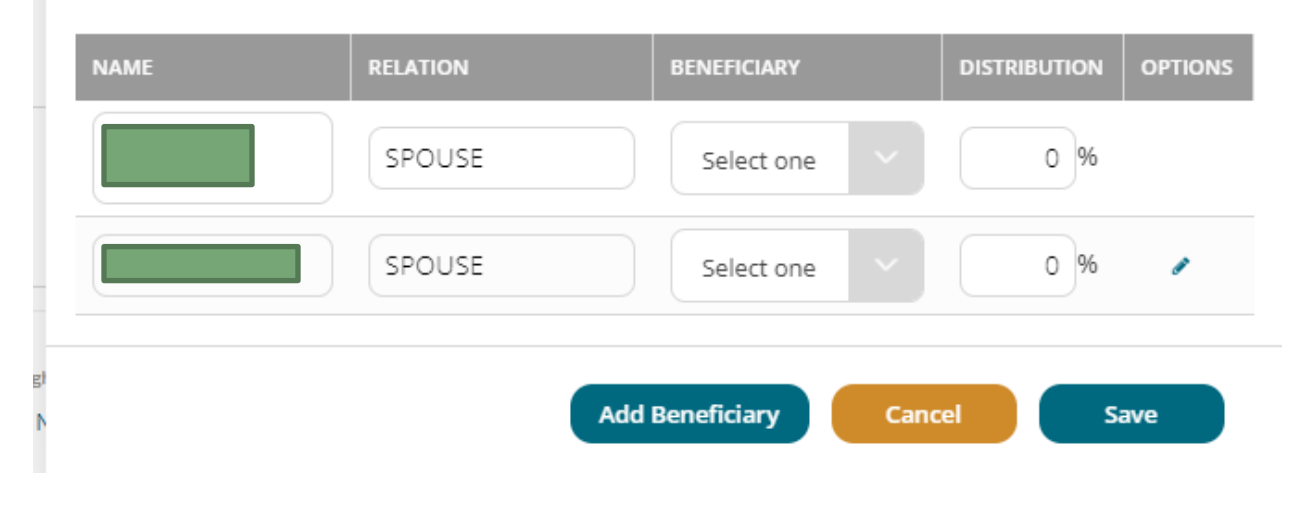

If they are already listed, just change the "beneficiary" drop down to "Primary" and enter 100 into the "distribution" column. If you have more than one person as a beneficiary, you will mark them as Primary and then enter the percentage you want them to receive. All primary beneficiaries must 100% between them.

If you need to add them, just select the "Add Beneficiary" button. You can have an individual, a trust, or a charity as a beneficiary. You will then need to enter the information for them:

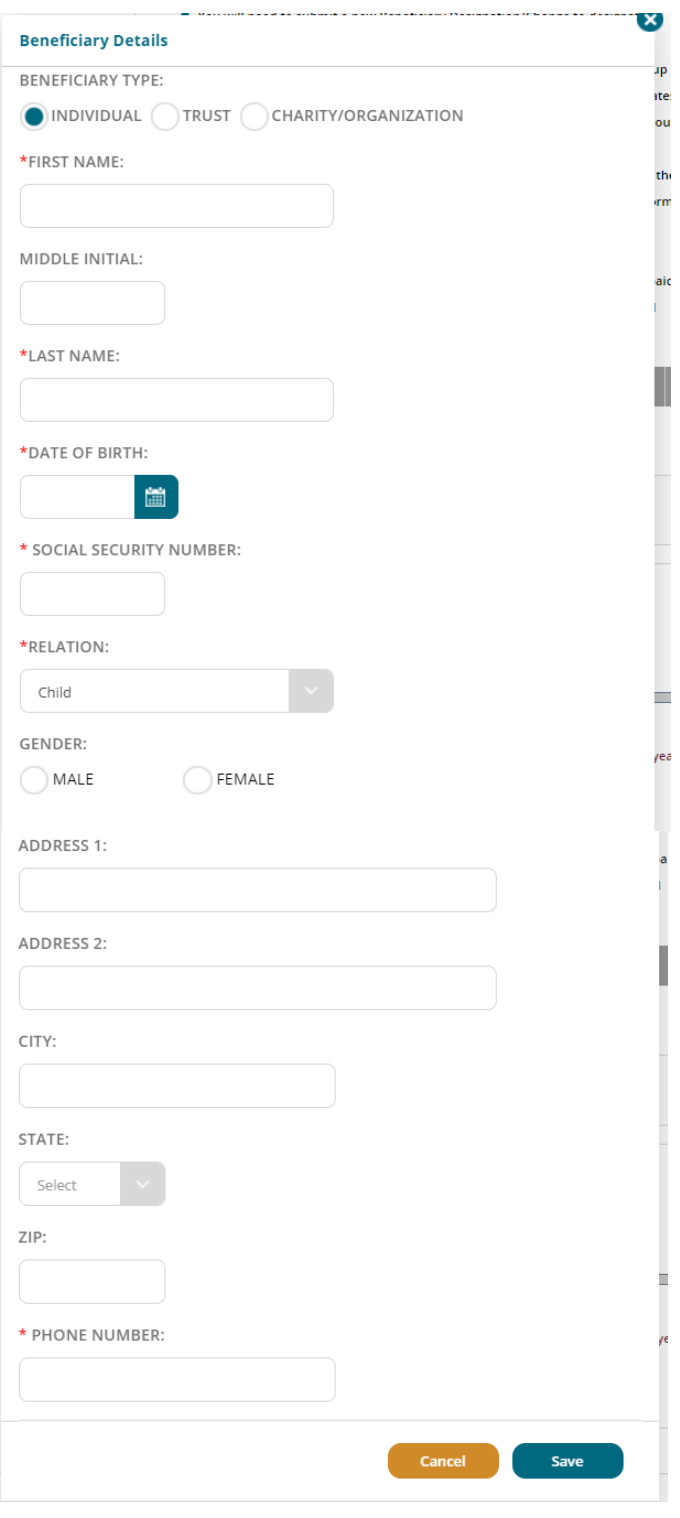

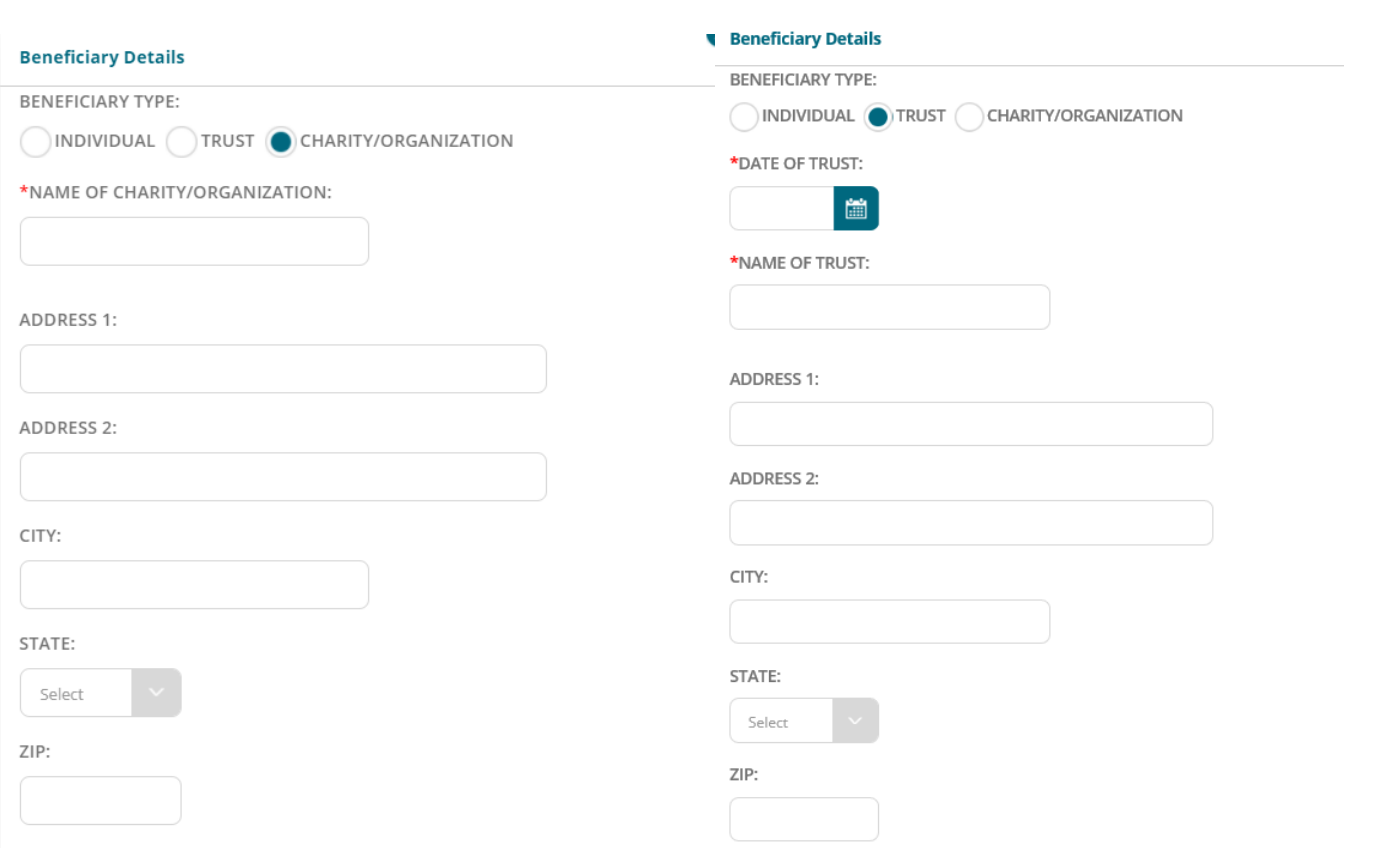

If you select a child under 18 as a primary beneficiary, you must also add a custodian. Currently we do not have the option on Benefit Bridge, so you will just select the "Charity/Organization" option and enter the custodian's information there. In the "Name of Charity/Organization", you will put the custodian's name and the text "as custodian for [name of child]". You will not need to select a beneficiary option or distribution percentage for them. **Note: You must have a primary beneficiary designated in order to continue.**

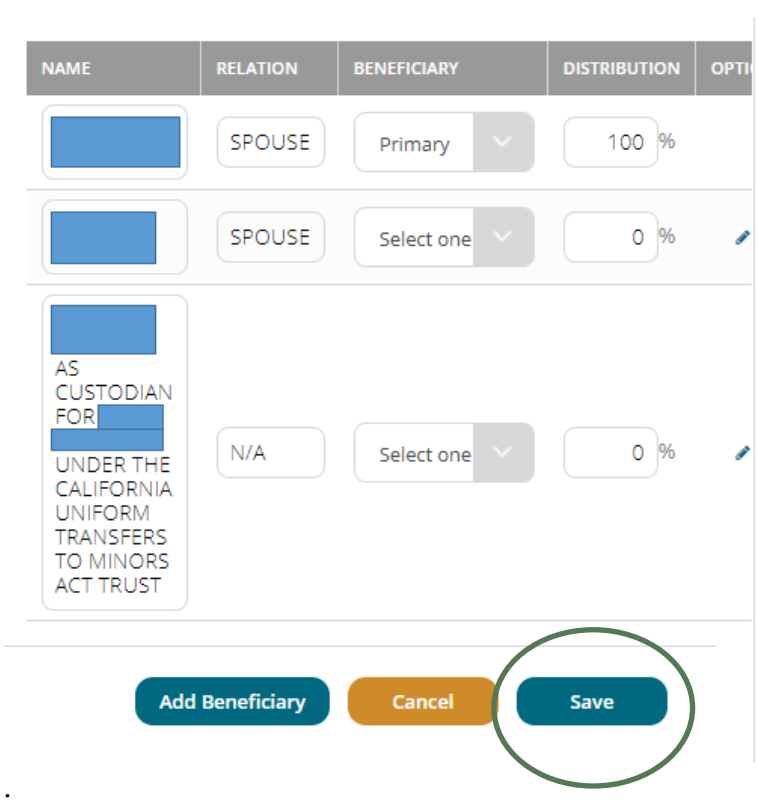

When you have entered all of the information and selected your primary beneficiary(s), hit "Save"

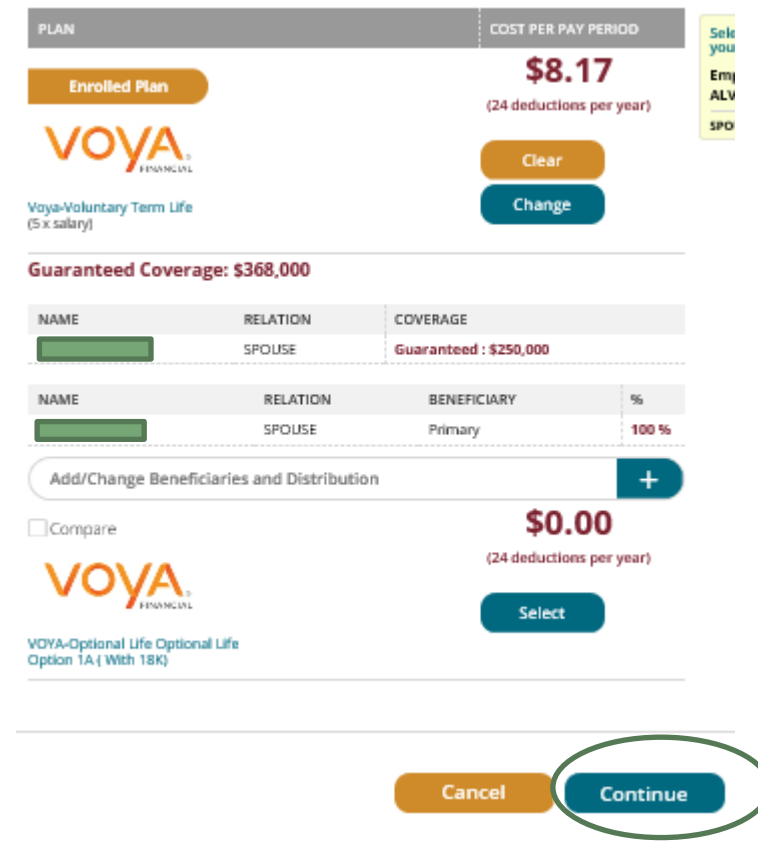

Your beneficiary will now display under your Voluntary Term Life. Press "Continue."

#### You will then be brought to the Group Term Life page. COUNTY OF SACRAMENTO ADMINITASKS | ALL PLANS | MESSAGE CENTER | MY BENEFITS | MY PROFILE | MORE Y **Active Employees Open Enrollment** Last Year You Chose EMPLOYEE DEPENDENTS **PLAN COST PER PAY PERIOD VOLUNTARY TERM LIFE** Compare \$0.00 **GROUP TERM LIFE S** Prudential (24 deductions per year) **CRITICAL ILLNESS** Basic Life-\$18K COVERED RELATION COVERAGE **SUMMARY** EDUWIGES ALVAREZ-JIMENEZ EMPLOYEE \$18,000 \* Required Enrollment Selection Completed This Year's Coverage Options . Basic Group Life is paid for by the County. If plan is not selected below, make your **Plans Selected** selection, then select Continue.  $(2 \text{ of } 3)$ Sub Total: Hide  $\sim$ \$8.17 / PAY PERIOD .<br>LAN 2021-BG80-TIRB \$0.00 **Enrolled Plan** (24 deductions per year) Compare Clear Change VOYA-Basic Life \$18K **Coverage: \$18,000** Add/Change Beneficiaries and Distribution Cancel Continue Copyright © 2005-2021 Keenan & Associates . CA Insurance License No. 0451271 | Version: 8.4.2.9

#### Legal Notice | Privacy

To make add or make changes to your beneficiaries , you will want to hit the "+" button. Once you have updated your beneficiaries, hit, "Continue."

The Group Term coverage will now display your beneficiearies.

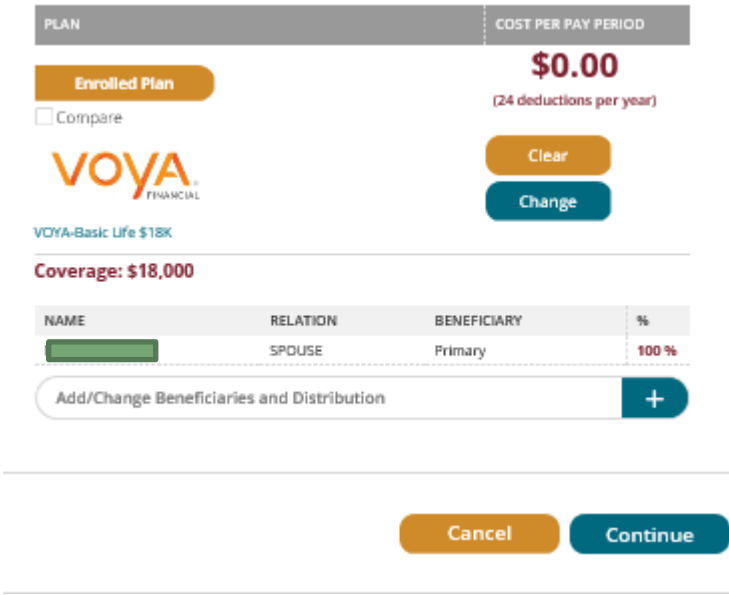

Hit "Continue."

You will then be brought to the Critical Illness page. There are no beneficiaries to assign for Critical Illness so all you will do is hit, "Continue."

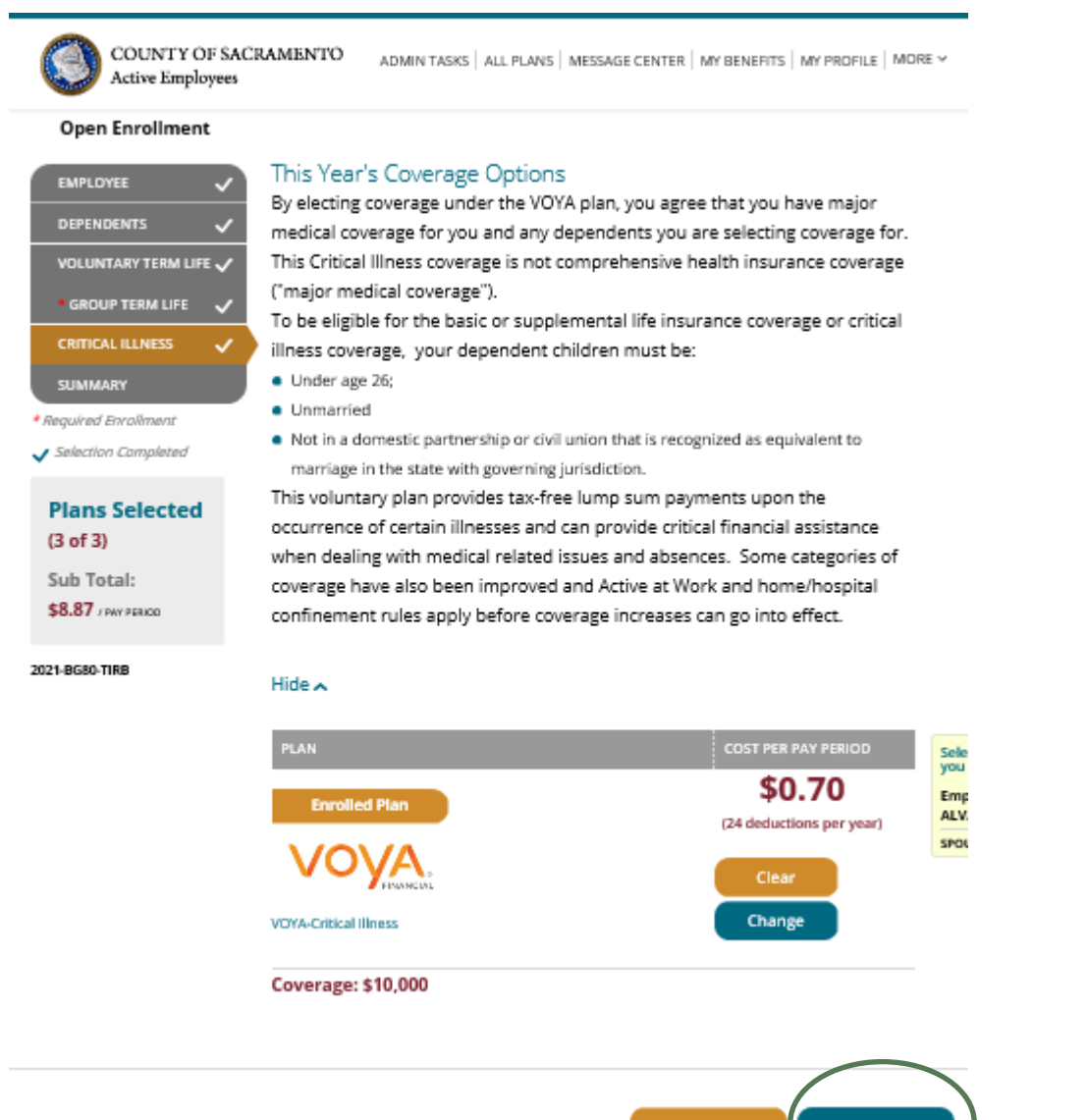

Cancel Continue

# **REVIEW & FINAL APPROVAL**

You are almost finished! Scroll through and review the Acknowledgement provisions.

Carefully read the Information. **This is your opportunity to ensure the elections you made accurately reflect your intentions.** Any submitted enrollment will be considered reviewed and approved by the employee.

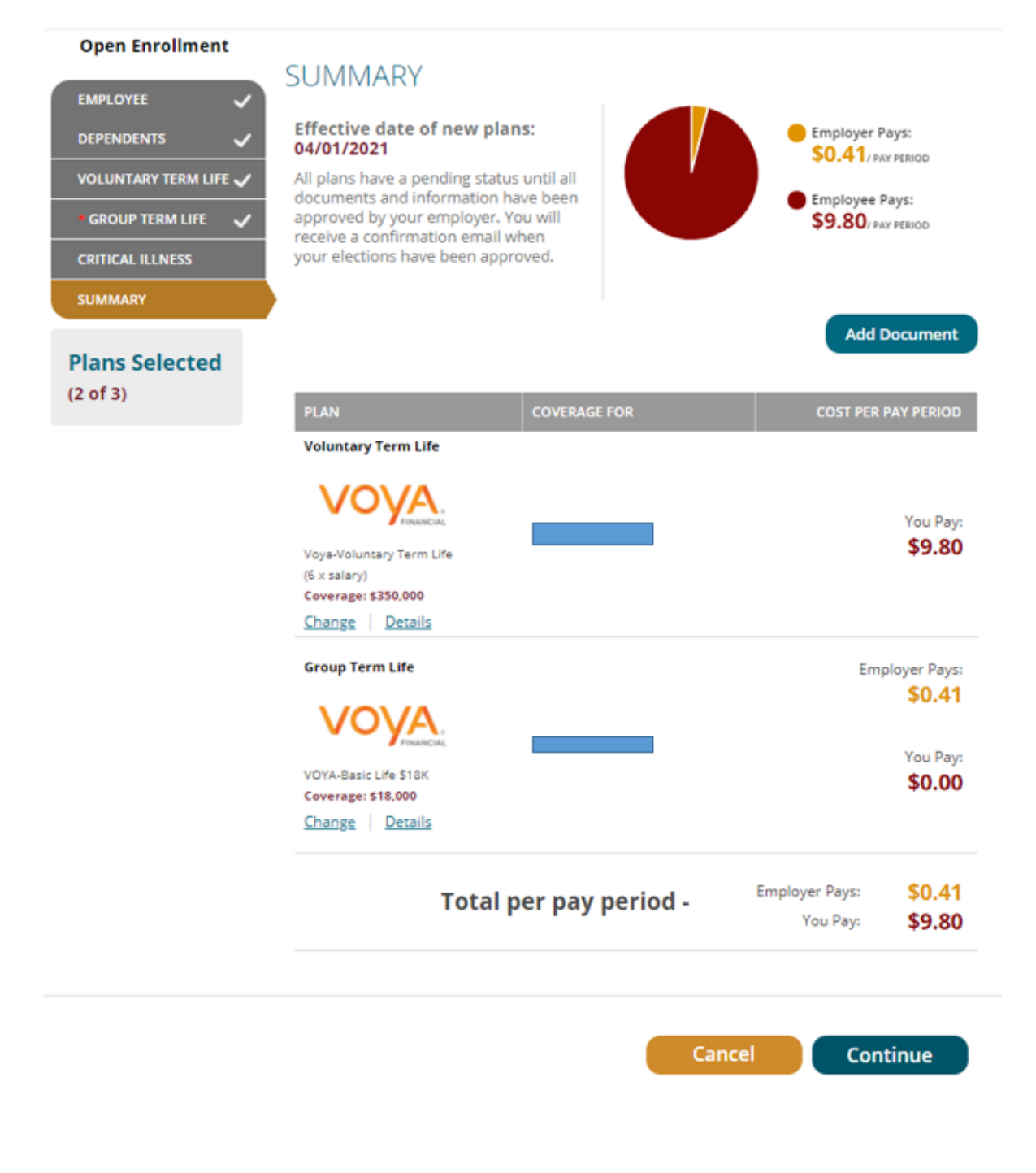

Once you have had a chance to review everything and it is correct, hit the "Continue" button.

You'll then be taken to the final summary page. If the selections reflect the coverage you want, **type in your name, check the "Your Approval: I AGREE" box, and then click "Submit".**

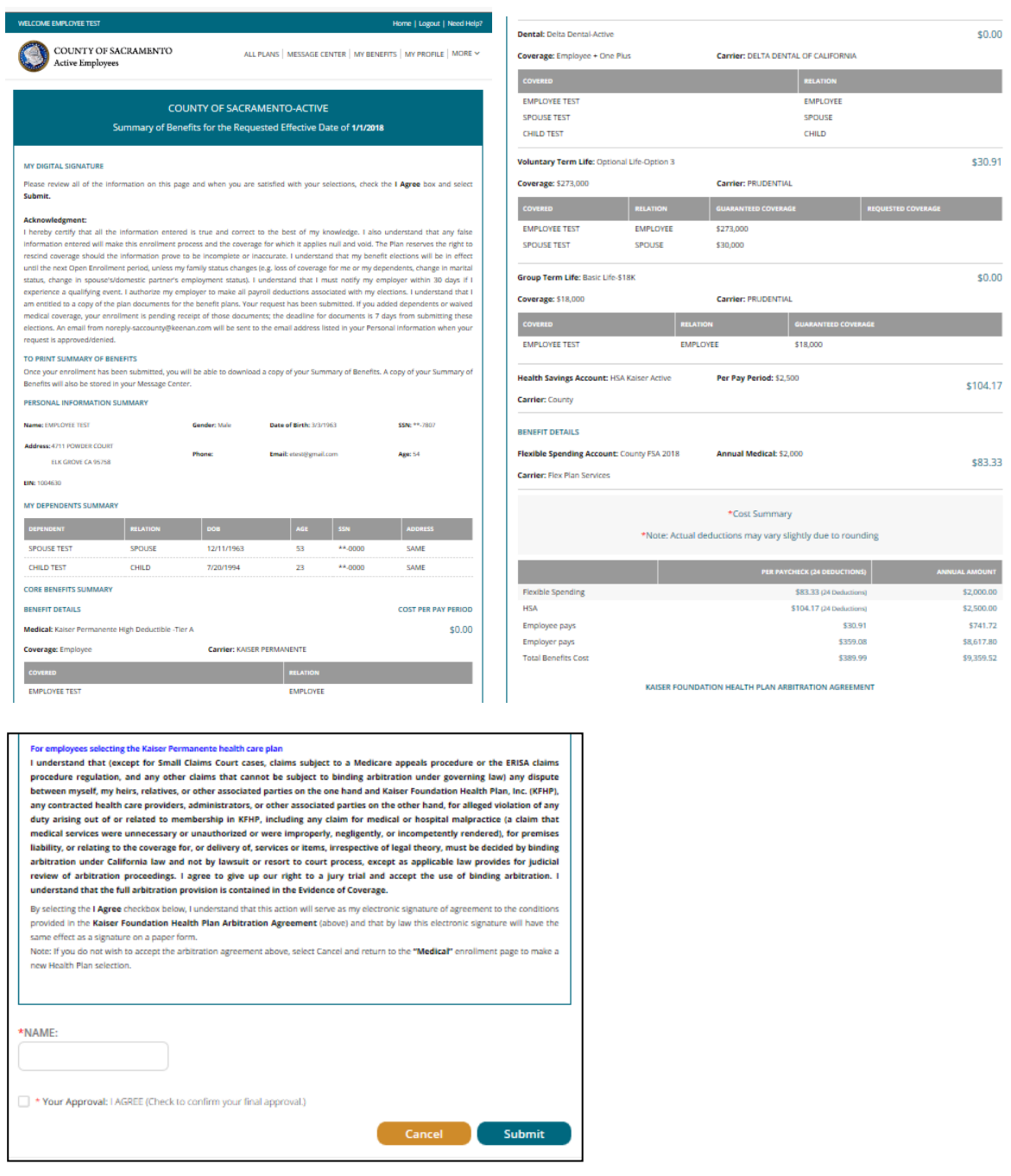

**Important Reminder: Your enrollment request is not complete until you get to the Summary tab at the end of your enrollment, check the "Your Approval: I agree" box and click the "SUBMIT" button to complete your Open Enrollment request.****All Changes will take effect immediately.**